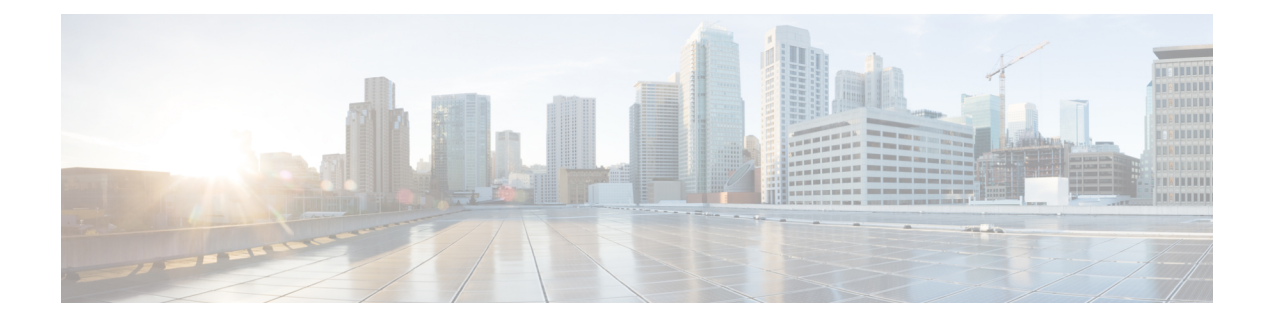

# **Configuring VSM Backup and Recovery**

This chapter contains the following sections:

- [Information](#page-0-0) About VSM Backup and Recovery, on page 1
- Guidelines and [Limitations,](#page-0-1) on page 1
- [Configuring](#page-1-0) VSM Backup and Recovery, on page 2

## <span id="page-0-0"></span>**Information About VSM Backup and Recovery**

You can use the VSM backup and recovery procedure to create a template from which the VSMs can be re-created in the event that both VSMs fail in a high availability (HA) environment.

We recommend that you do periodic backups after the initial backup to ensure that you have the most current configuration. See the Performing a Periodic Backup section for more information. **Note**

## <span id="page-0-1"></span>**Guidelines and Limitations**

VSM backup and recovery has the following configuration guidelines and limitations:

- Backing up the VSM VM is a onetime task.
- Backing up the VSM VM requires coordination between the network administrator and the server administrator.
- These procedures are not for upgrades and downgrades.
- These procedures require that the restoration is done on the VSM with the same release as the one from which the backup was made.
- Configuration files do not have enough information to re-create a VSM.
- It is not recommended to take VSM snapshots as this could cause unpredictable behavior in the system.

### <span id="page-1-0"></span>**Configuring VSM Backup and Recovery**

This section provides information on how to create a backup of the VSM and recover it.

#### **Before you begin**

The VSMs must be in a HA pair.

#### **Procedure**

- **Step 1** Open the vSphere Client.
- **Step 2** In the left navigation pane, choose the host of the standby VSM.
- **Step 3** Click the **Virtual Machines** tab.
- **Step 4** Right-click the standby VSM and choose Edit Settings.
- **Step 5** In the Device Status area, uncheck the Connect at power on check box.
- **Step 6** Click **OK**.

The Power Off window opens.

#### **Figure 1: Guest Customization Window - Power off the Virtual Machine**

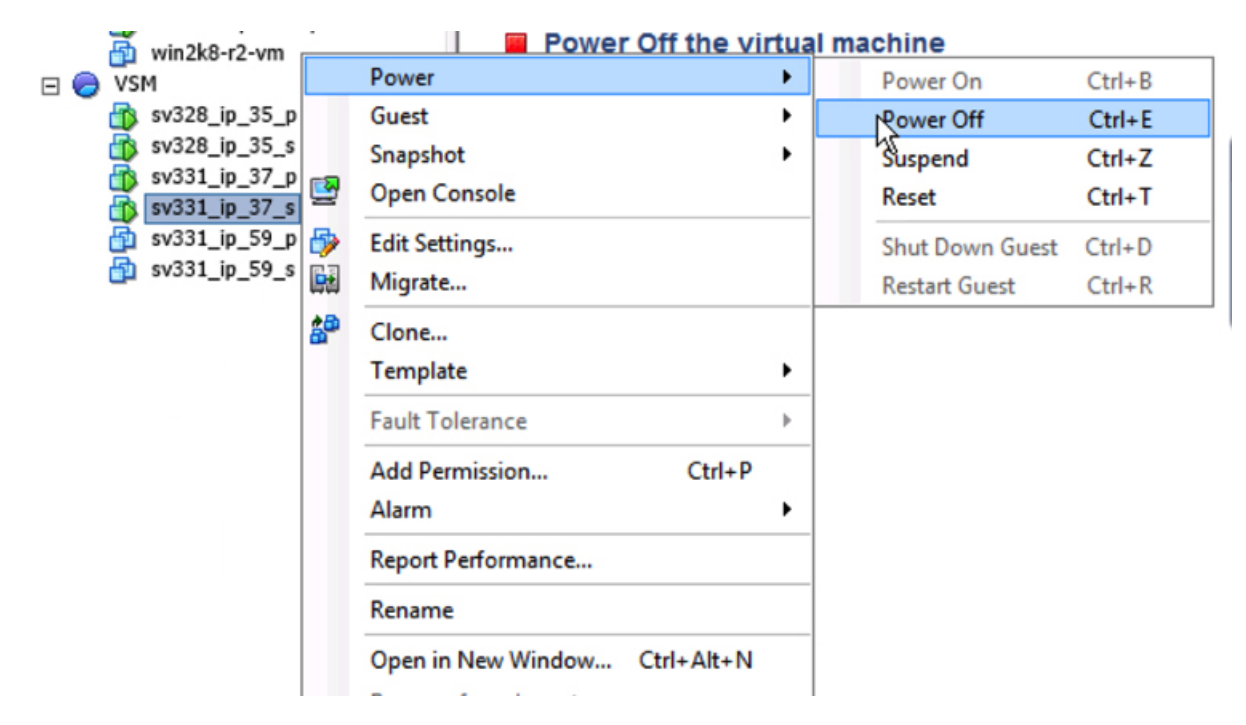

**Step 7** Take Snapshot of the Standby VSM.

We recommend that you do periodic backups (in the form of a snapshot after the initial backup to ensure that you have the most current configuration.

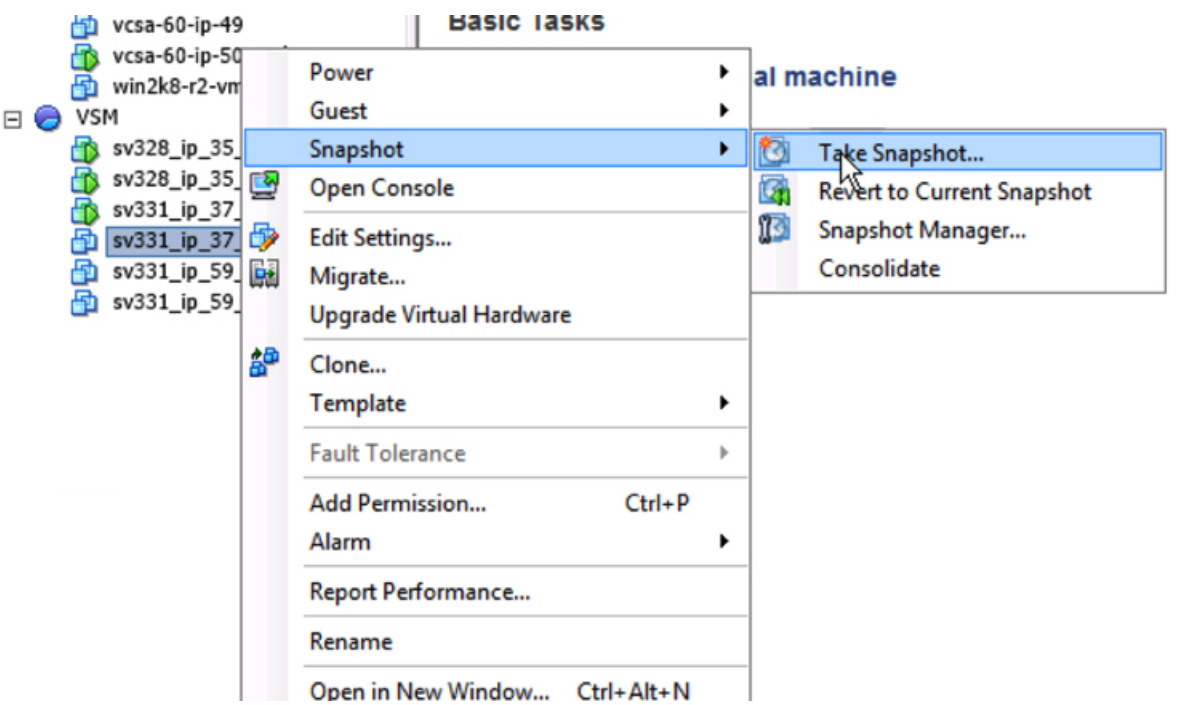

**Figure 2: Guest Customization Window - Snapshot of the VSM**

**Step 8** Restore the VSM from the snapshot taken earlier.

**Figure 3: Guest Customization Window - Restore the VSM**

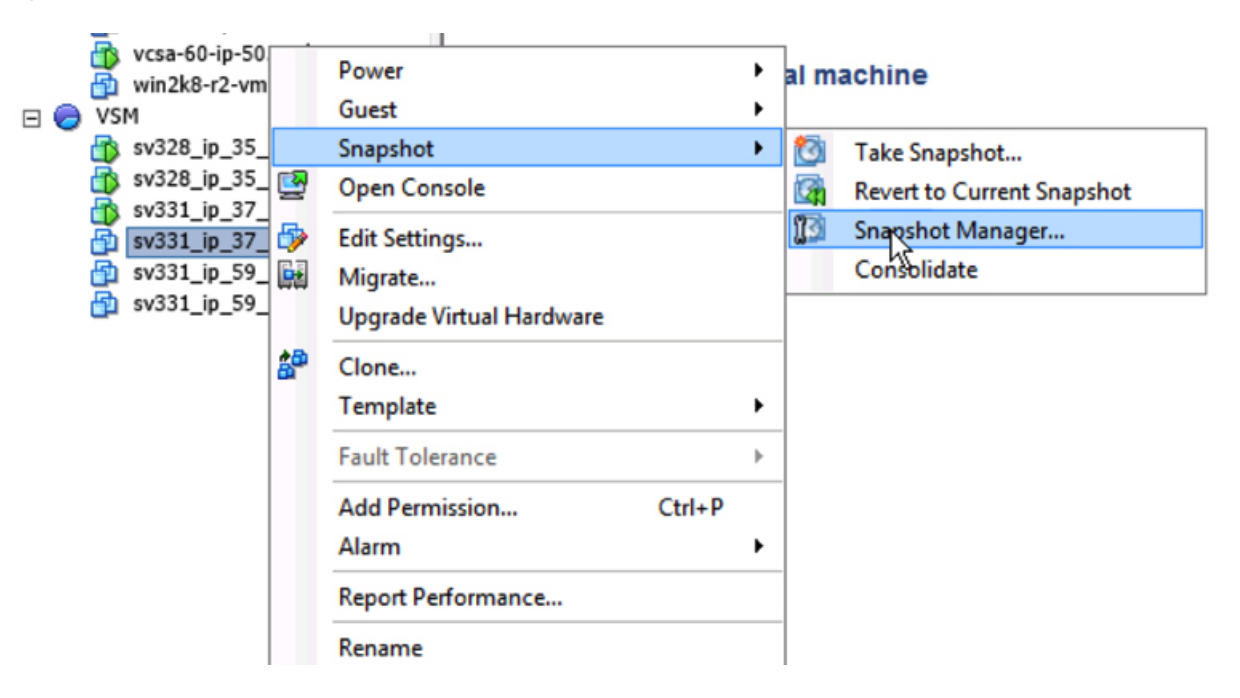

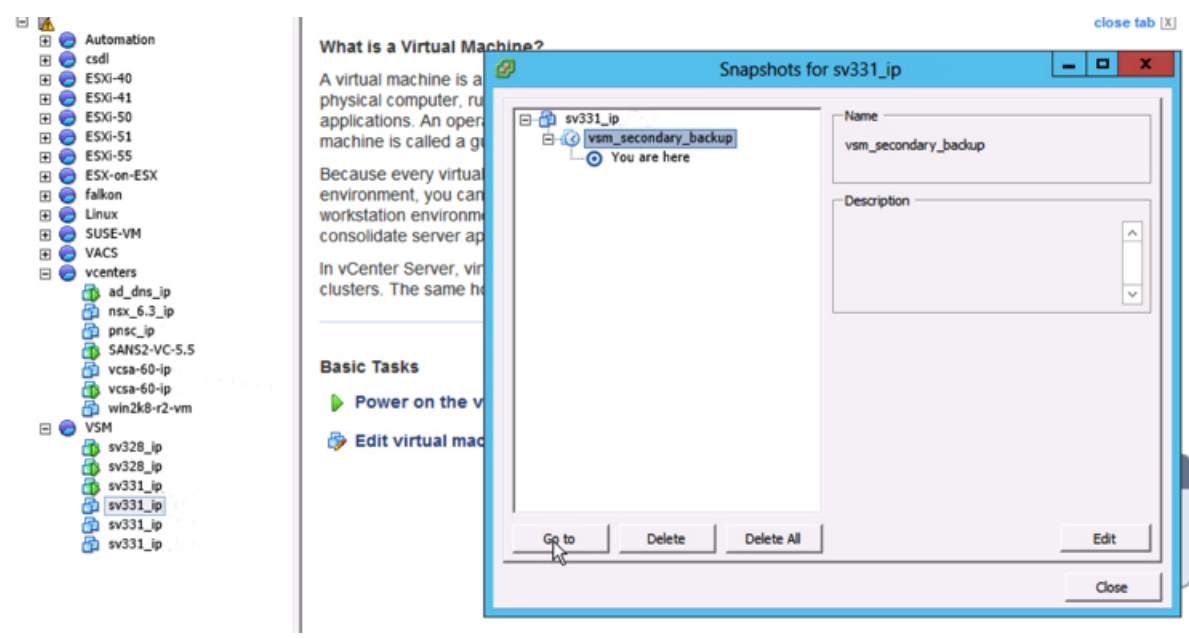

#### **Figure 4: Guest Customization Window - Snapshot of the VSM**

**Step 9** Power on the newly deployed VSM.